## Adding Dependent SSN's into Workday:

1. Login to Workday. On your home page click the Picture of yourself in the top right corner and select "View Profile"

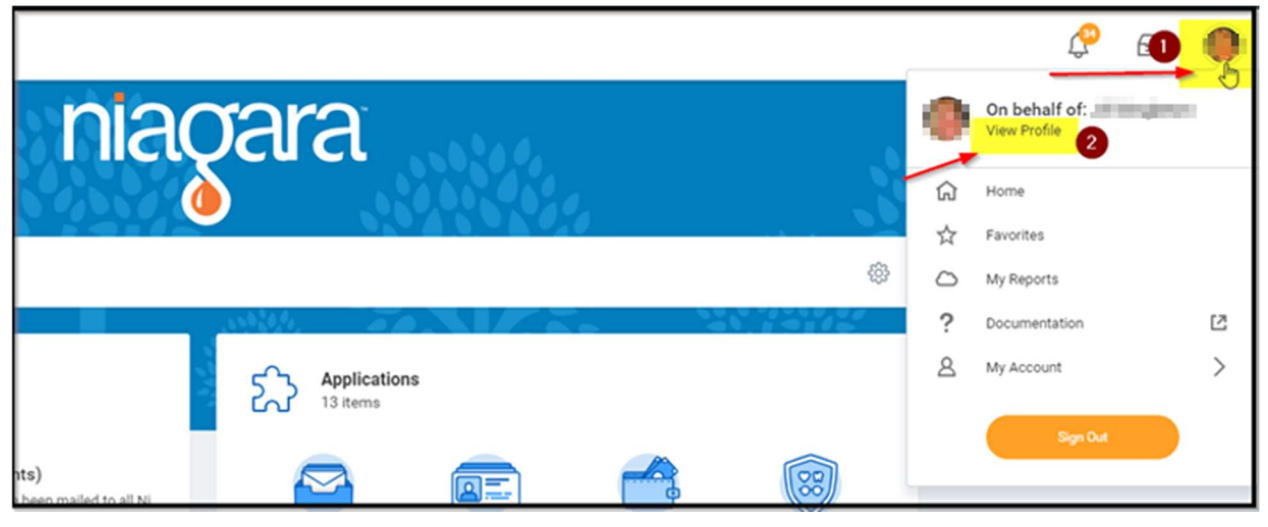

2. Once you are on your profile, navigate to the Benefits tab on the left and then My Dependents tab at the top

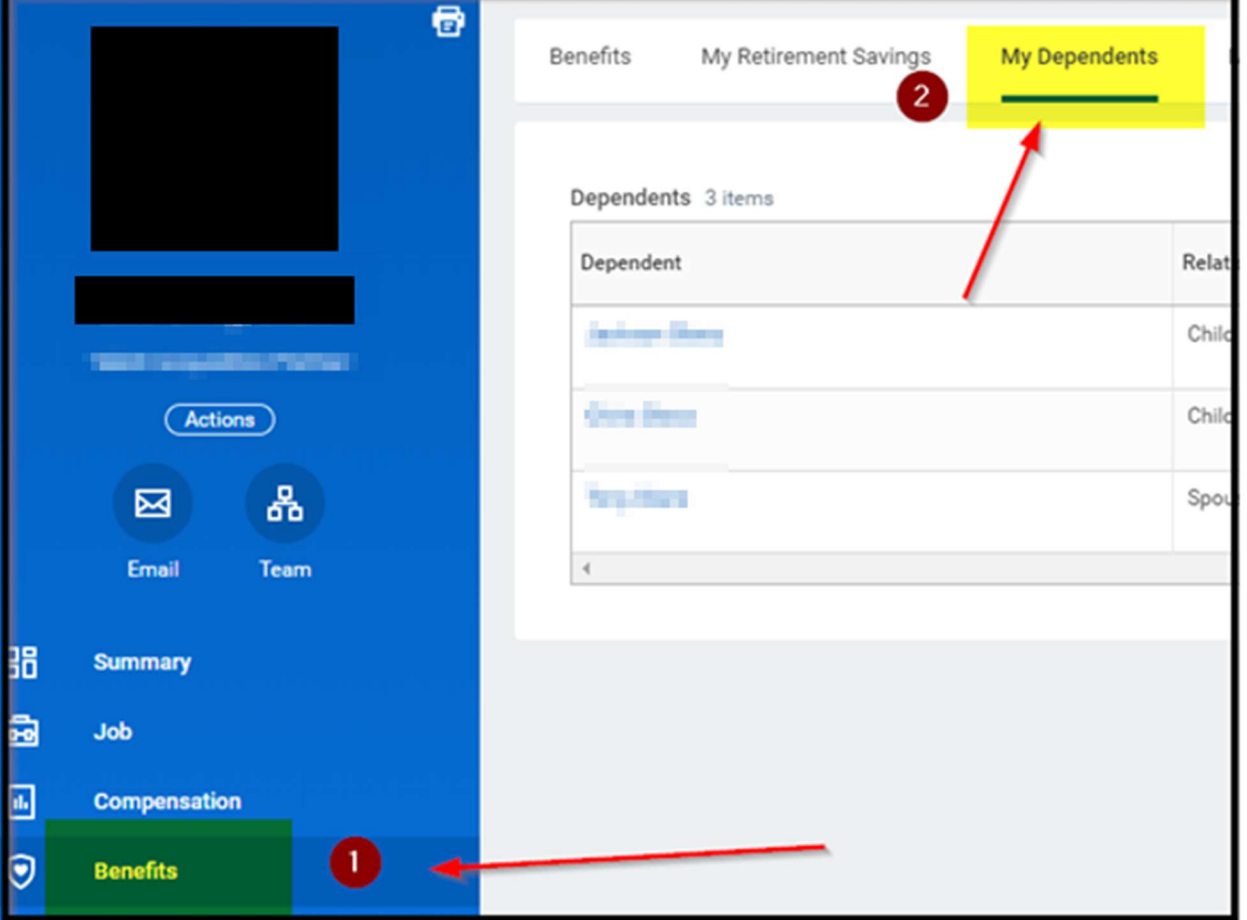

3. Once you are on the dependents Page, you can click the Edit button next to each of your dependents to open up their information

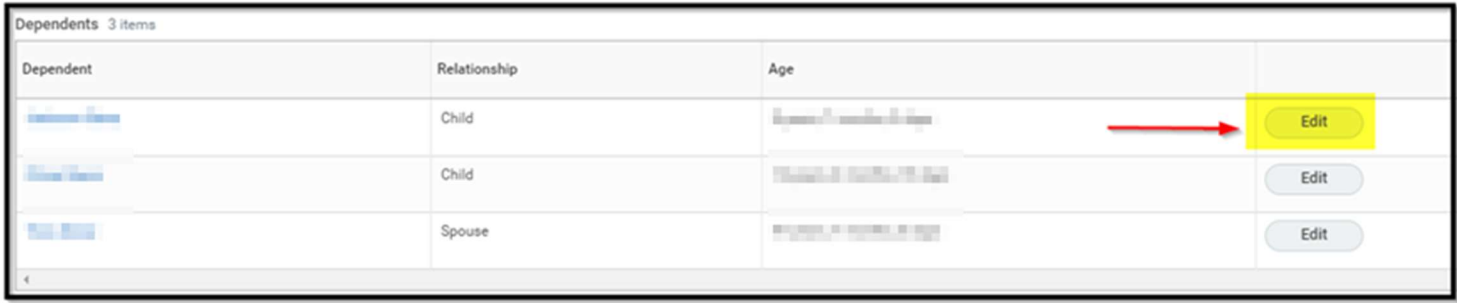

4. Once you Click Edit, scroll all the way to the bottom and you will see the header "Identifier Information". Under that header you will see the "National ID's" and you want to click the ADD button

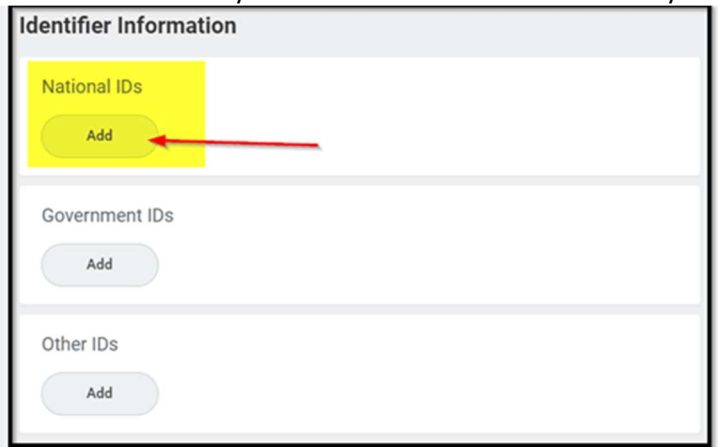

5. Once you click add, it will open up that section. You click the little drop down emblem in the text field and enter the correct information. Once you are done filling everything out click the check mark to close out that section.

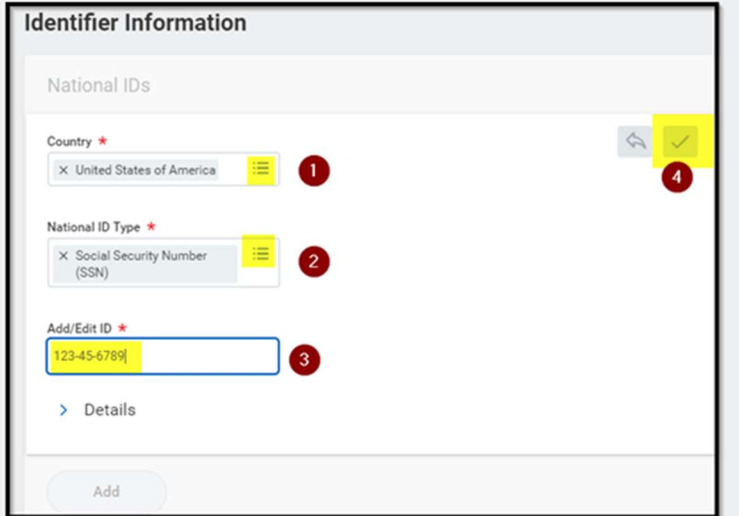

6. Once you click the check mark, click the orange submit button at the bottom left corner to complete the task. Repeat steps 3-6 for any other dependents.

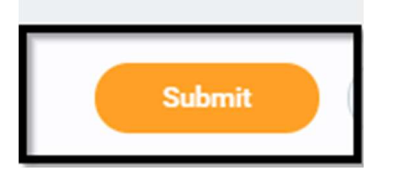